## **AGGIORNAMENTO FIRMWARE IN CLOUD NVR DVR TVT**

Una volta attivata la procedura "NAT 2.0" (vedi guida specifica NAT) sul live del dvr o nvr in basso a destra abbiamo un'icona a forma di "nuvoletta" , dove il colore verde indica che la macchina è aggiornata e connessa al cloud mentre il colore rosso indica che è presente un aggiornamento o non è connessa al cloud Cliccando sull'icona possiamo aggiornare la macchina con il tasto "aggiorna" (verra richiesta user e password)

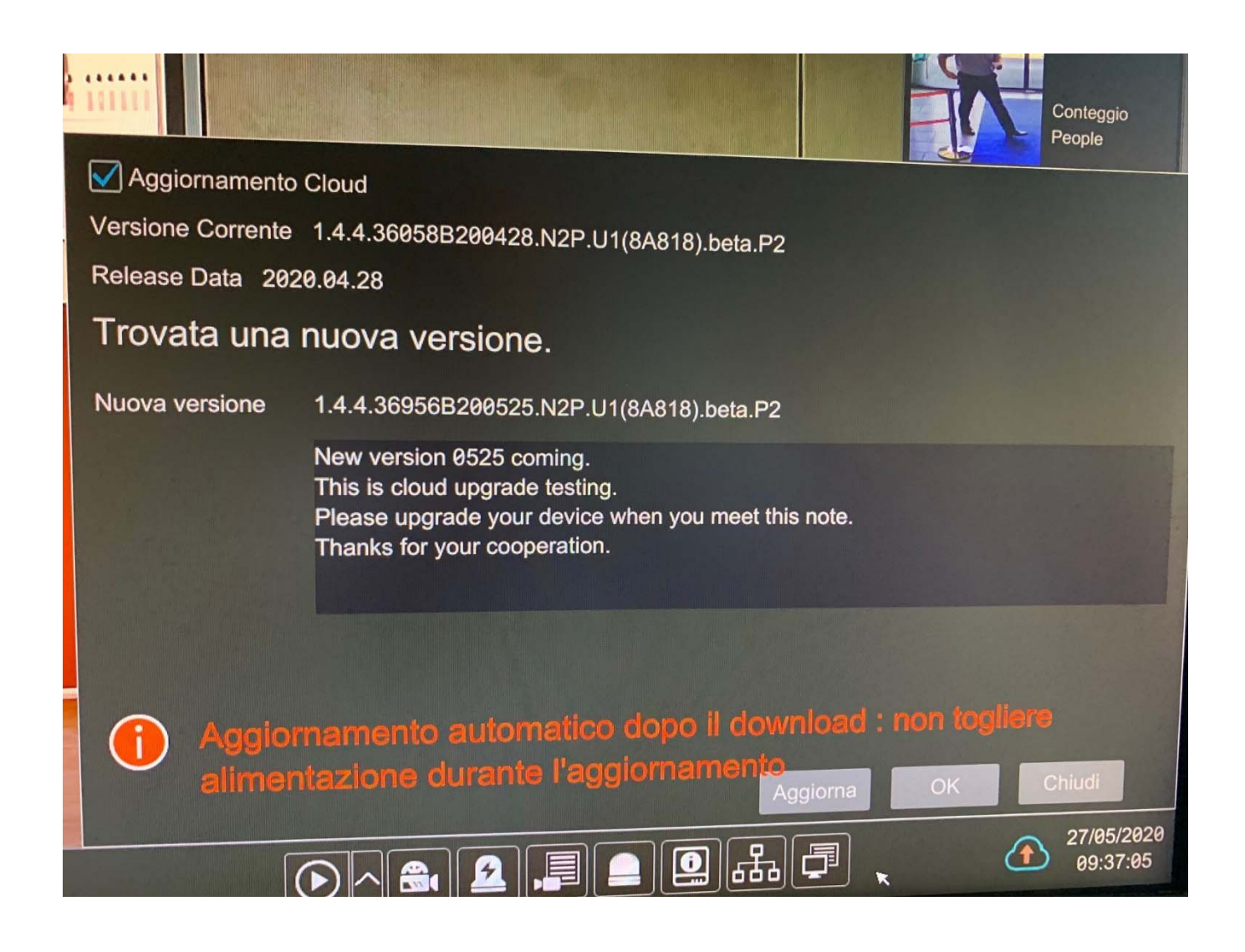

Una volta partito l'aggiornamento non togliere alimentazione alla macchina e attendere che che la procedura termini (avviene in automatic riavviandosi)

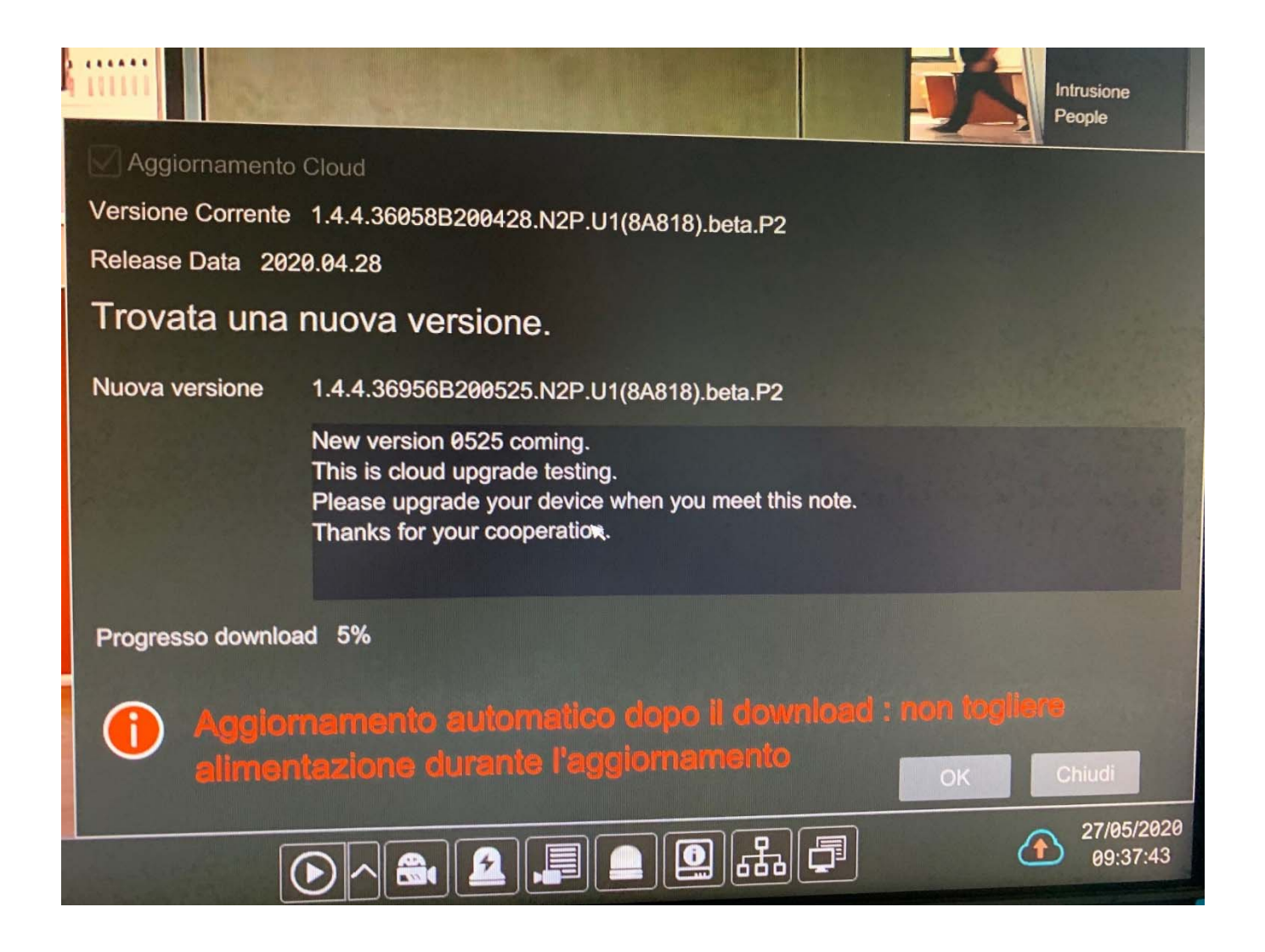

Terminato l'aggiornamento avremo la nostra icona di colore verde.

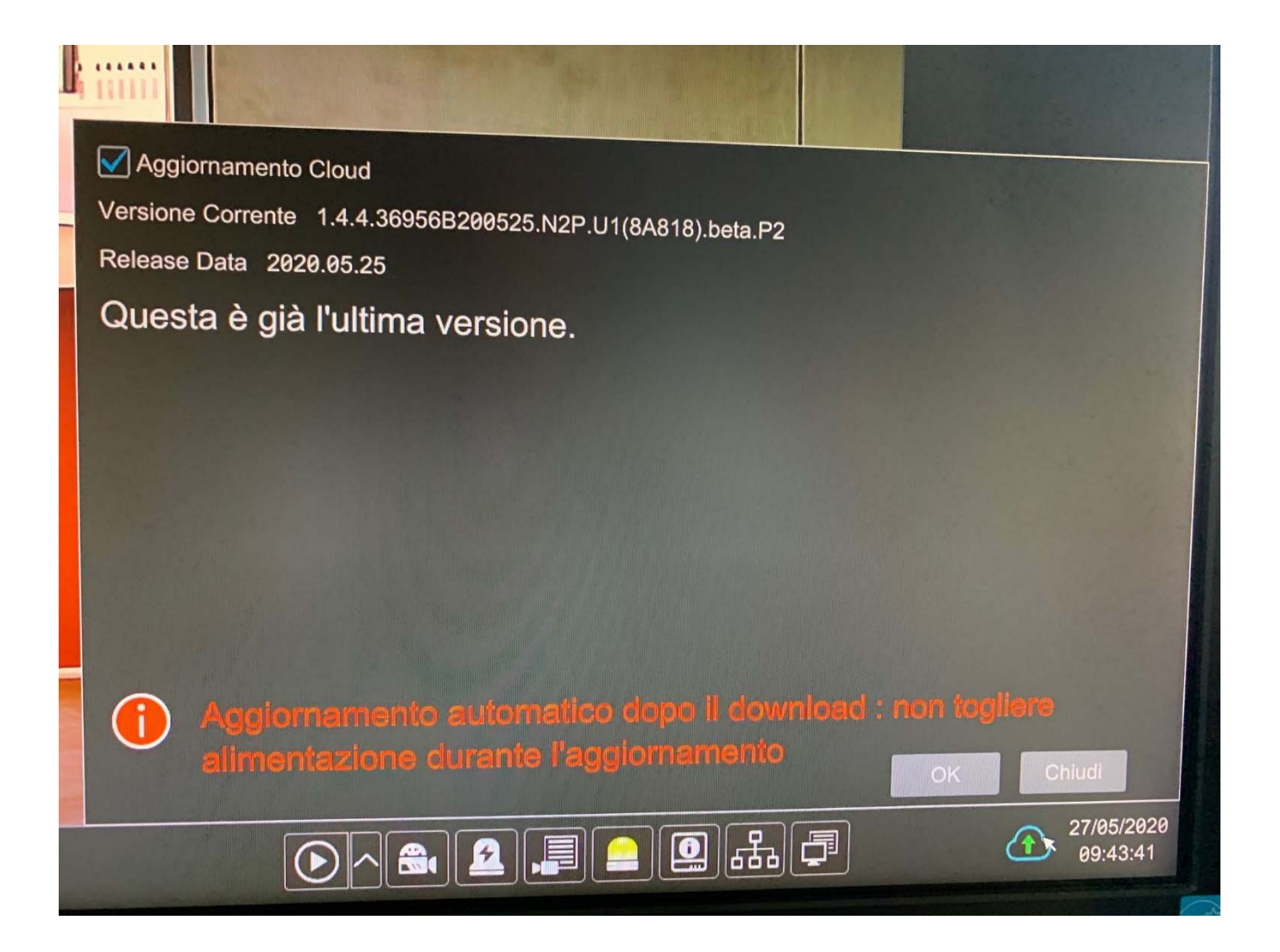